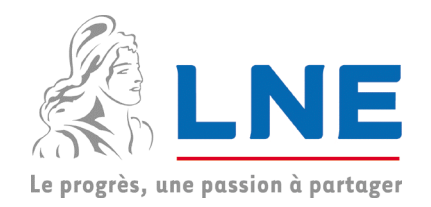

# **Accès au portail Extranet LNE depuis un PC LNE**

Cette notice s'applique aux postes de travail LNE.

En effet, selon le poste de travail utilisé et son niveau de sécurité, le portail donnera des accès différents :

Depuis un poste appartenant à la flotte LNE avec un anti-virus à jour, vous pourrez accéder à toutes vos données comme si vous étiez au LNE.

Cet accès donne le même niveau d'accès que Business Everywhere<sup>1</sup>

#### **Pour vous connecter :**

- Utilisez soit **Internet Explorer**, soit **Firefox**
- Tapez le lien suivant : **https://extranet.lne.fr**

#### **A quelles données avez-vous accès ?**

- Messagerie Outlook : webmail ou Outlook
- Ressources réseaux  $(P: T: ...)$
- **Toutes les applications réseaux**

#### **Pour avoir plus de détails :**

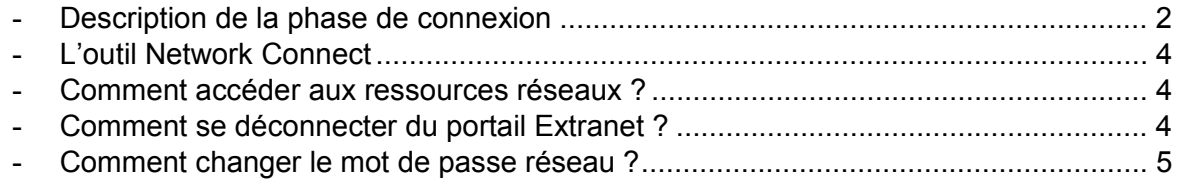

#### **Quelques recommandations :**

- être vigilant lors de la saisie de l'identifiant et du mot de passe
- ne pas laisser le poste avec une session ouverte sans surveillance
- fermer l'accès au portail lorsque vous avez fini et supprimer les fichiers que vous avez téléchargés
- éteindre votre PC ou le passer en veille en validant la saisie d'un mot de passe à la reprise

#### **En cas de problèmes**

Appelez Maintenance Informatique  $\mathbf{\mathcal{F}}$  01 40 43 37 42 ou  $\boxtimes$  mailto:hotline@Ine.fr Indiquez-nous si vous êtes joignable par téléphone ou par mail. Précisez les horaires et éventuellement les décalages horaires. Décrivez le plus précisément possible le problème rencontré en indiquant le contexte (type de poste de travail, navigateur).

<sup>&</sup>lt;sup>1</sup> Business Everywhere : outil installé sur les PC portables LNE avant la mise en œuvre du portail extranet.

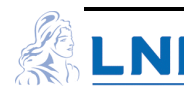

 $\overline{a}$ 

# <span id="page-1-0"></span>**Description de la phase de connexion**

## **Saisie des identifiants de connexion**

Lors du premier accès depuis une nouvelle station, il faut patienter quelques minutes avant que l'écran suivant s'affiche.

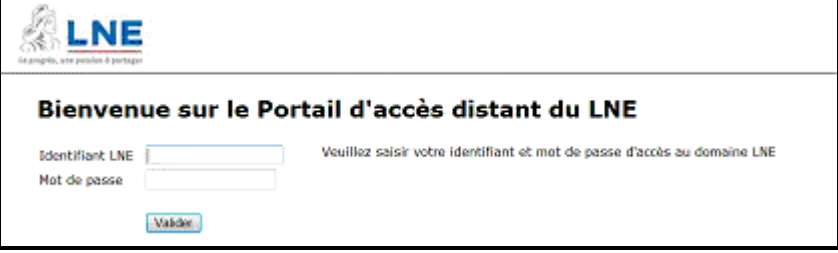

- **IDENTIFIANT LNE** : saisir le compte de connexion LNE (en principe le nom de famille)
- **Mot de passe** : saisir le mot de passe réseau associé à l'identifiant LNE
- **Valider** : appuyez sur le bouton

) A noter que le compte réseau se trouve verrouillé après plusieurs tentatives de connexions infructueuses.

## **Vérification de la conformité du poste de travail**

L'écran suivant s'affiche, la station est contrôlée dans cette phase.

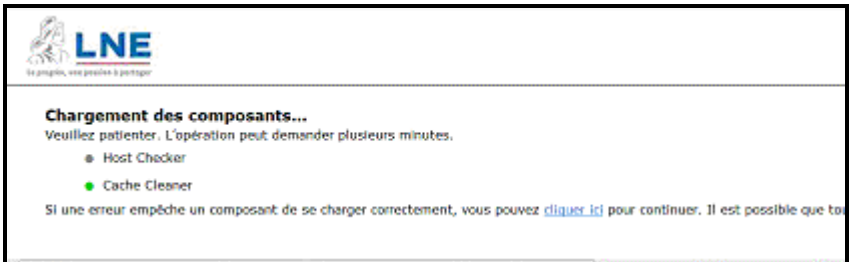

Ensuite cet écran est affiché pendant le lancement de Network Connect

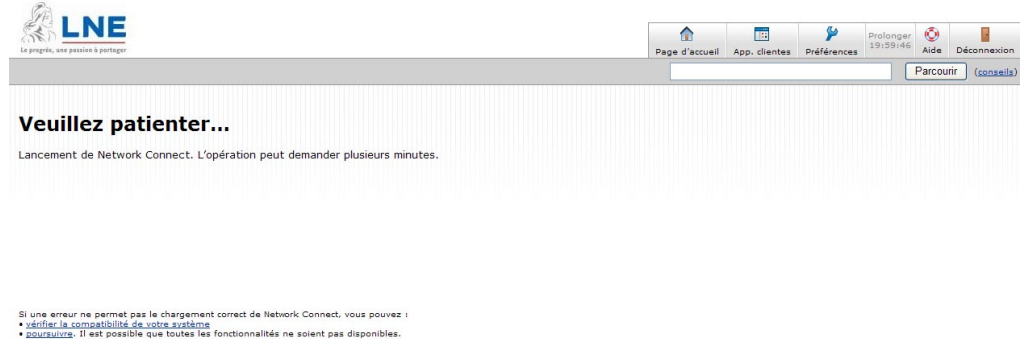

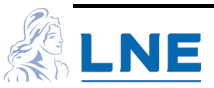

Si le poste n'est pas conforme à la politique de sécurité, l'accès sera limité à la messagerie ( accès exclusif au webmail )

Si le poste est conforme ; l'écran suivant s'affiche.

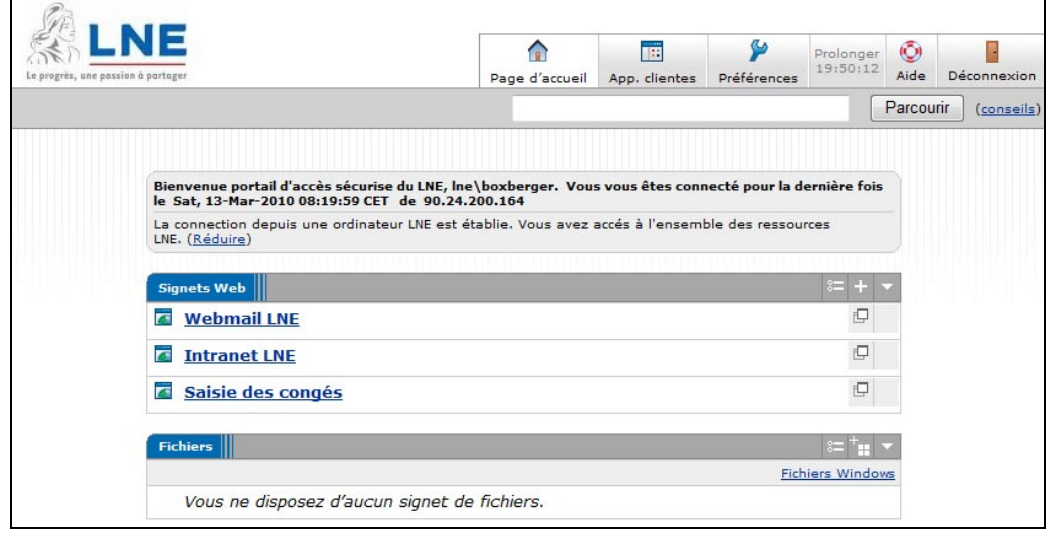

Vous noterez, dans le bandeau de bienvenue, la présence d'une information signalant que l'accès est réalisé depuis un PC de la flotte LNE

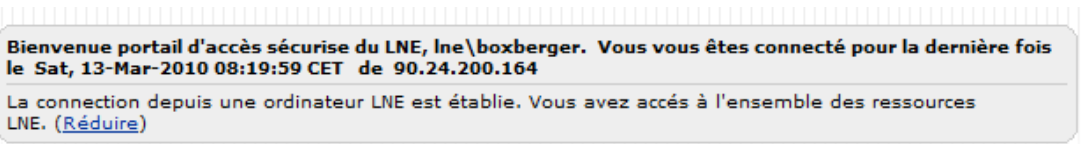

Si cette phrase n'apparaît pas, cela signifie que le poste n'est pas reconnu comme appartenant au LNE, dans ce cas reportez vous à la notice « Accès sécurisé aux ressources informatiques LNE depuis Internet » disponible sur le [www.lne.fr,](http://www.lne.fr/) espace « collaborateurs »

Description de boutons présents en haut à droite

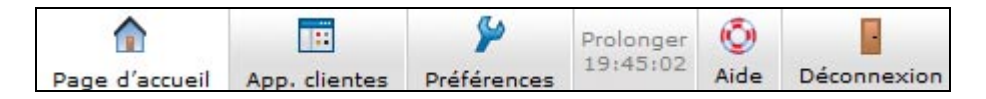

- **Page accueil** : Affiche la page d'accueil de la passerelle sécurisée dans la fenêtre de navigateur
- **App. Clientes** : Permet de démarrer l'outil Network Connect
- **Préférences** : Permet l'affichage des outils de personnalisation.
- **Prolonger** : Affiche le temps de session restant avant de devoir à nouveau s'identifier
- **Aide** : Affiche l'aide de la passerelle sécurisée dans une fenêtre séparée.
- **Déconnexion** : Ferme la session de passerelle sécurisée en cours.

) A partir de cette phase vous pouvez fermer Internet Explorer ou Firefox et continuer à travailler comme si vous étiez au LNE.

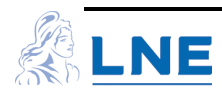

## <span id="page-3-0"></span>**L'outil Network Connect**

Cet outil disponible que depuis un poste de la flotte LNE, permet d'accéder aux ressources réseaux comme si vous étiez au LNE.

Il est démarré automatiquement lors de la phase de connexion.

Après la phase de connexion, vous trouverez un icône supplémentaire dans la barre des taches en bas à droite

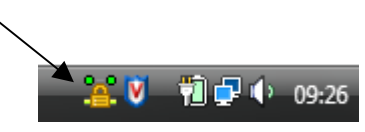

Si vous double cliquez sur cet icône, l'écran suivant apparaît

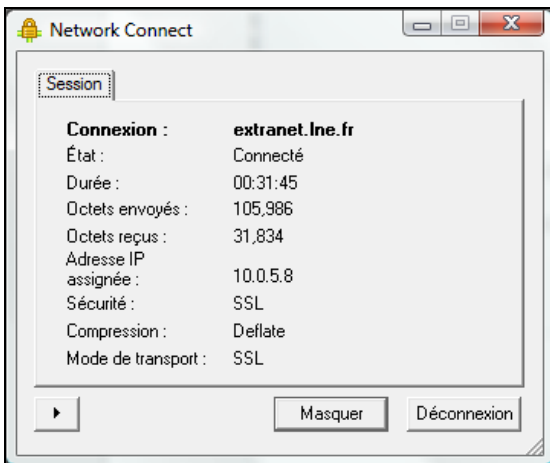

Il permet de :

- connaître la durée de la session<br>- fermer la session (fermer l'accès
- fermer la session ( fermer l'accès au portail )

## **Comment accéder aux ressources réseaux ?**

Il suffit tout simplement de lancer l'explorateur de fichiers et de parcourir vos dossiers réseaux ( T :, P : ….. ).

# **Comment se déconnecter du portail Extranet ?**

Il suffit simplement de faire un **clic droit** sur l'icône **Network Connect** disponible dans la barre des taches en bas à droite et de sélectionner l'option « **Déconnecter** »

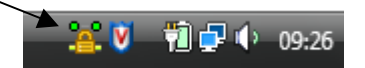

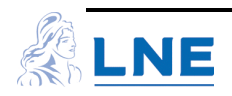

# <span id="page-4-0"></span>**Comment changer le mot de passe réseau ?**

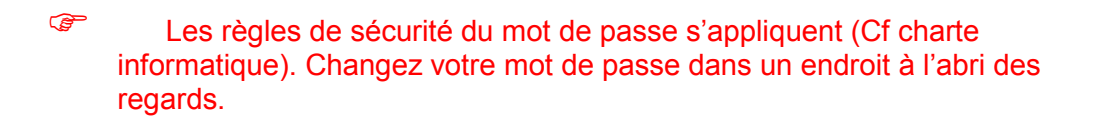

Il est possible lors de la connexion sécurisée de modifier le mot de passe réseau.

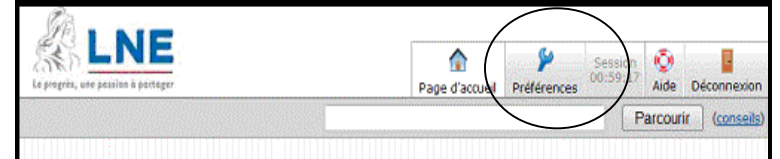

Sélectionnez le bouton « Préférences » de la barre d'outils.

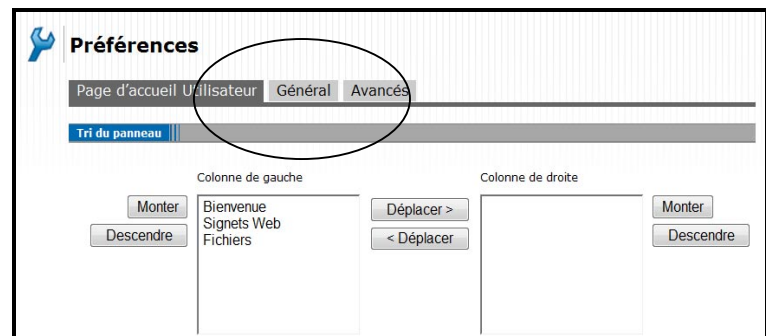

Sélectionnez l'onglet « Général »

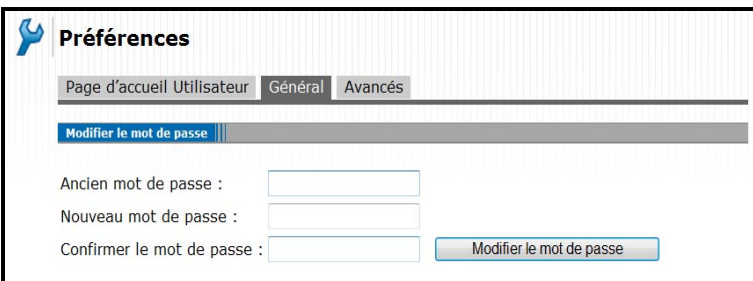

Saisissez l'ancien et le nouveau mot de passe ( 2 fois ), appuyez sur le bouton « Modifier le mot de passe »

Si le nouveau mot de passe n'est pas conforme aux règles de sécurité du LNE, le message suivant s'affiche

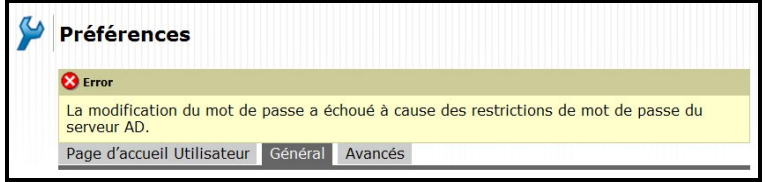

Si le mot de passe a été changé avec succès, le message suivant s'affiche

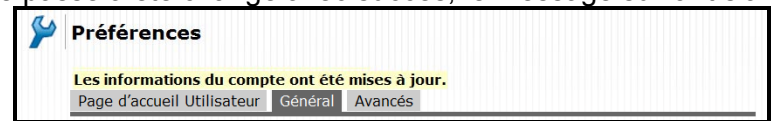

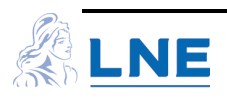